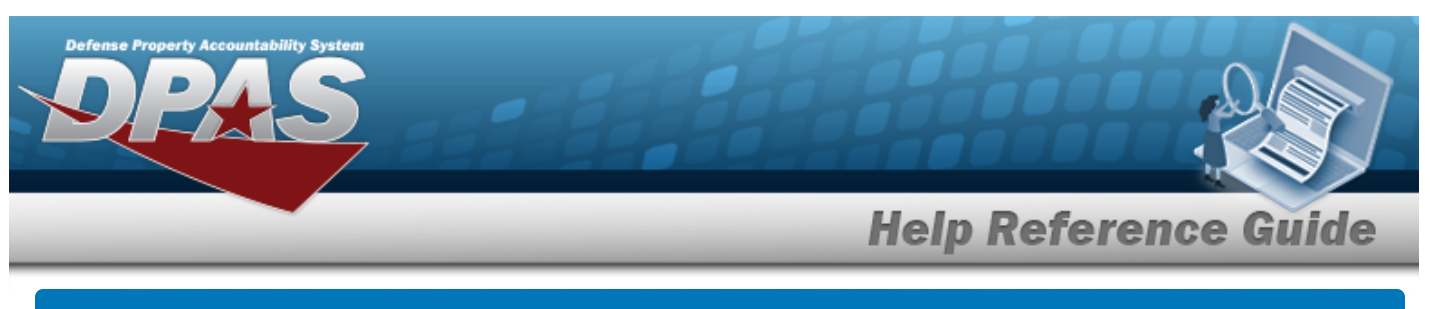

## **CIP Overview**

### **Overview**

Construction in Progress (CIP) is the temporary classification of assets that are not yet completed. It provides the ability to enter cost and other related data for CIP projects, including building construction, vehicle construction, and software development. This data allows tracking of costs prior to an asset (personal property, real property, and military equipment) being placed into service.

Before starting any CIP PROJECT, set up the following items:

- <sup>l</sup> **Stock Number Catalog**
	- all applicable assets, such as components and end item
- <sup>l</sup> **Manufacturer**
	- information for all applicable assets
- <sup>l</sup> **POC Addresses**
	- everyone involved with this project

Before starting a Military Equipment project, set up these additional items:

- <sup>l</sup> **Type Designation**
	- mandatory while setting up the Stock Number Catalog
- <sup>l</sup> **ACQ PROGRAM NAME**
	- for the project and assets

Normally, upon completion, a CIP item is reclassified. The costs accumulated in the CIP account are used to support the initial acquisition cost of the asset and are recorded in the appropriate General Ledger Account Code (GLAC). The reclassified asset is capitalized and depreciated as appropriate.

### **Navigation**

Accounting > CIP

### **Overall Flow**

The CIP process has a very specific start and a very specific end. This overview contains all the CIP processes, but not all projects include every process.

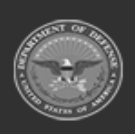

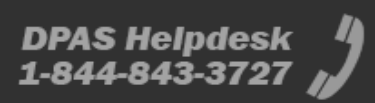

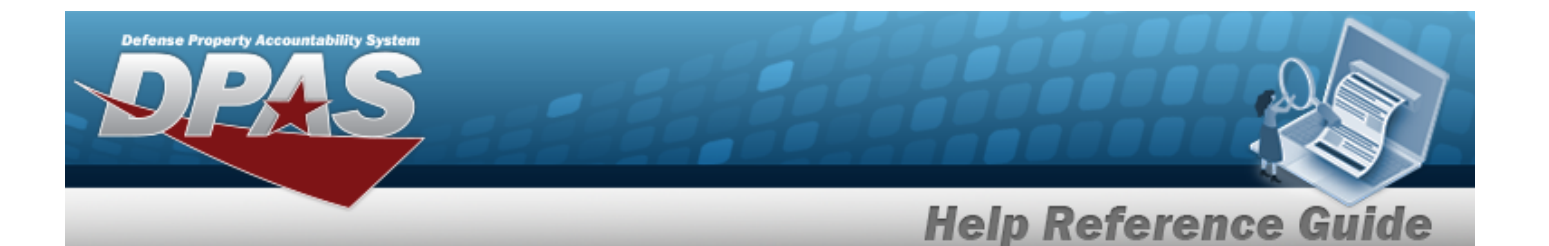

### 1. **Project Setup**

#### **CIP PROJECT**

- Select project type and category
- Assign project number
- Enter project data

### 2. **Monetary Setup**

#### **CIP LOA**

Extract cost data from the BEIS Data Warehouse

#### **CIP COST**

Manually enter project expenditure and quantity

#### **CIP FUNDING**

Manage quantity and appropriation information for the project

### 3. **Pending Asset or Improvement**

#### **CIP ASSET**

Finalize and designate assets for receipt

### 4. **Confirm Data Integrity**

#### **CIP Attestation**

Periodic review and certification of assets and project financial information

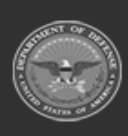

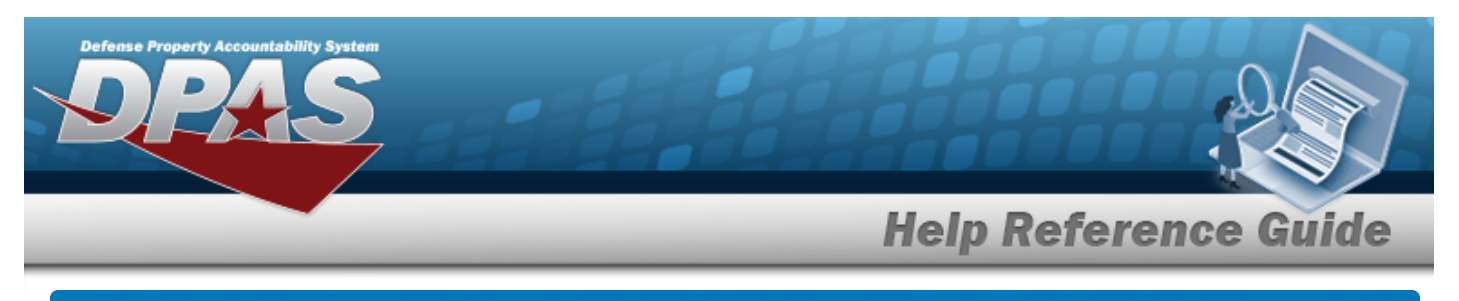

## **Search for a CIP FUNDING Record — Criteria**

### **Overview**

The Property Accountability module Construction in Progress (CIP) Funding process provides the ability to create, update, or delete a funding record associated with an existing CIP PROJECT.

When the CIP PROJECT's Valuation method is "F" (Average Funding), the funding record determines asset values. When the Valuation method is "C" (Average Cost), the Quantity Funded determines the cost averaging.

**Note**

Multiple funding records can exist for specific project categories, as long as the funding source and fiscal year are not duplicated.

### **Navigation**

Accounting > CIP > Funding > CIP FUNDING Search Criteria

### **Procedure**

### **Search for a CIP FUNDING**

*One or more of the Search Criteria fields can be entered to isolate the results. By default, all*

*results are displayed. Selecting at any point of this procedure returns all fields to the default "All" setting.* 

**1.** Enter the PRJ NBR, or use **Q** to browse for the project. This is a 20 alphanumeric char*acter field.*

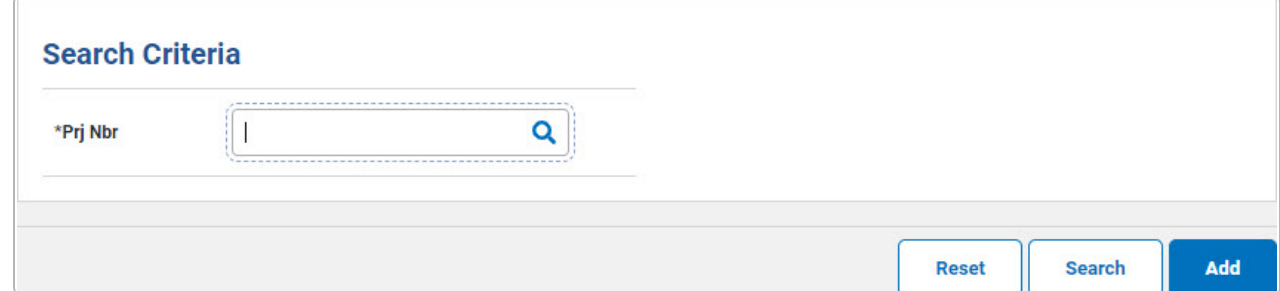

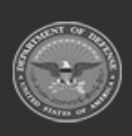

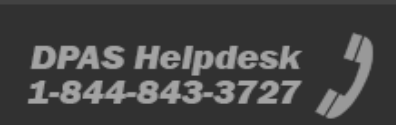

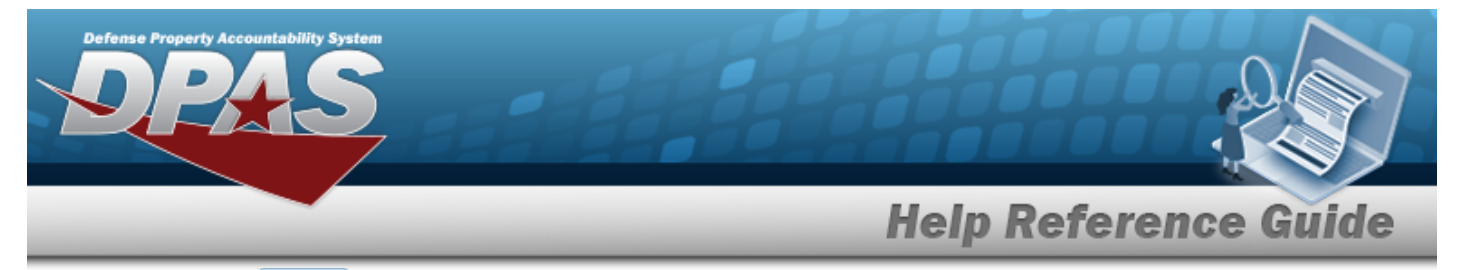

2. Select . *The Search for a CIP [Funding](CIPFundingSchRst.htm) — Results page appears. Results display in the Search Results grid.*

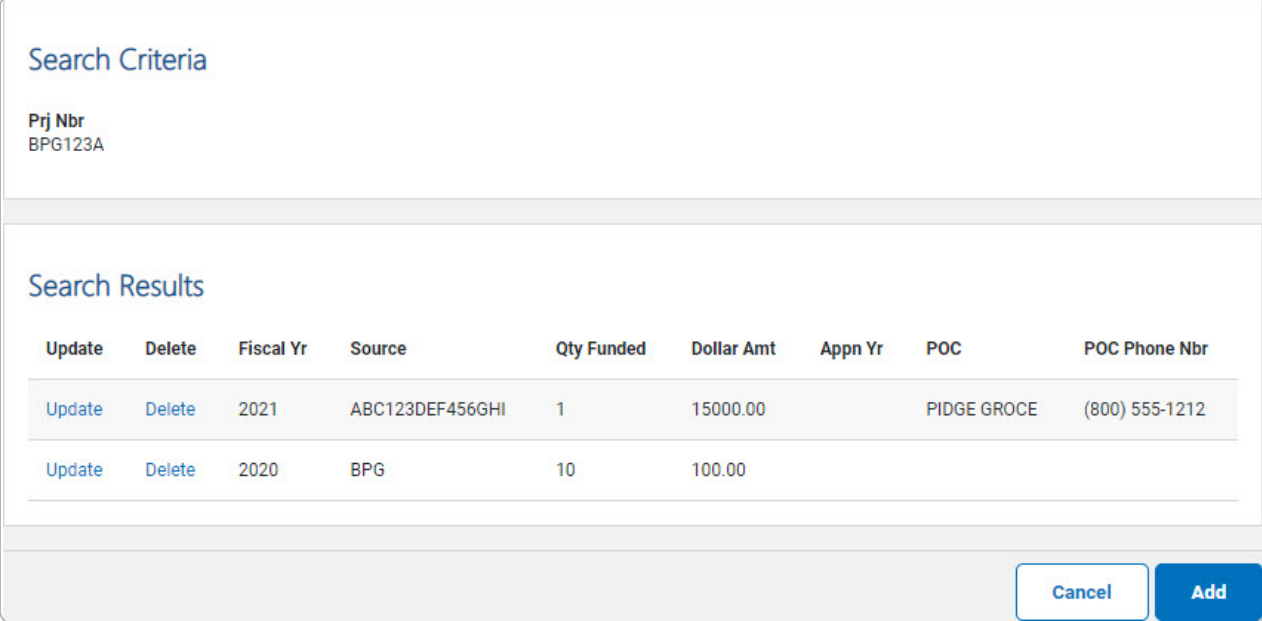

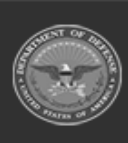

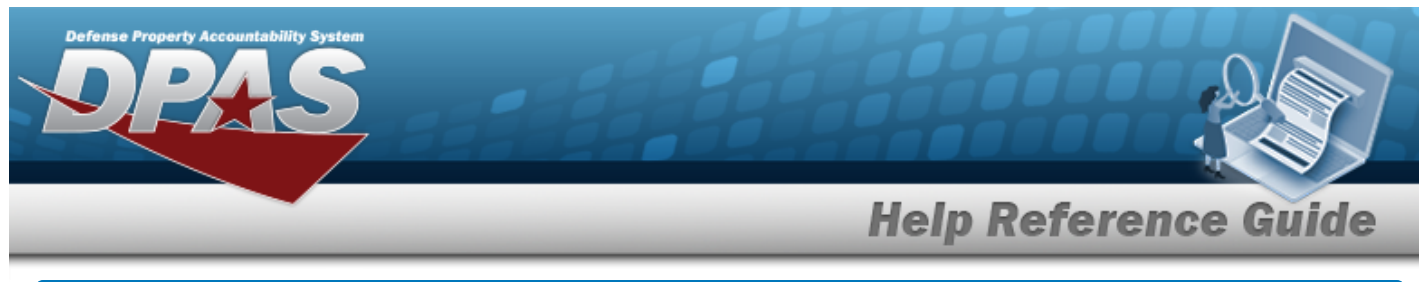

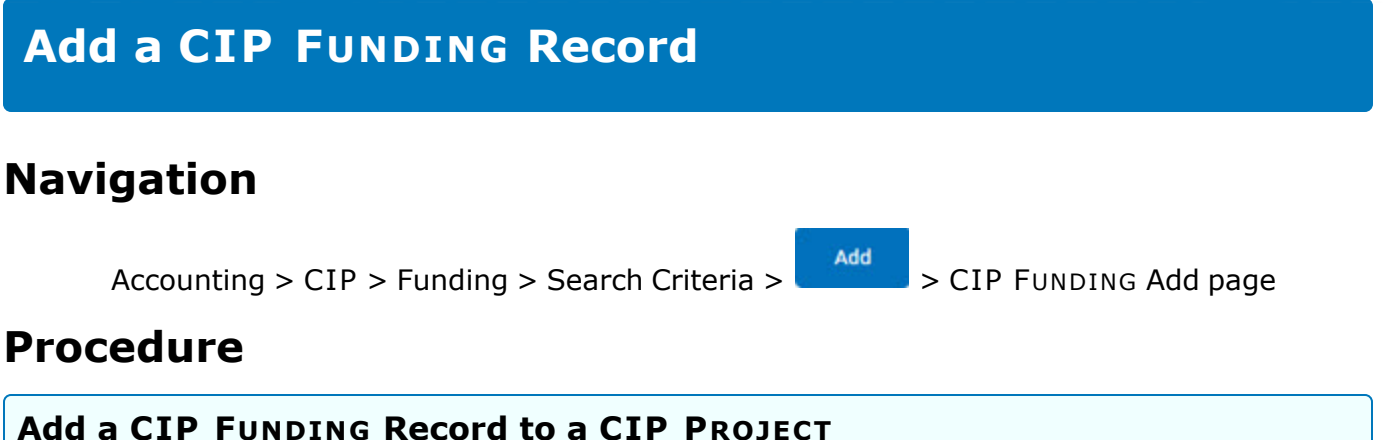

*Selecting at any point of this procedure removes all revisions and closes the page. Bold numbered steps are required.*

- 1. In the CIP sub-menu, select Funding. *The CIP FUNDING Search Criteria page appears.*
- **2.** Enter the PRJ NBR, or use **Q** to browse for the project. *This is a 20 alphanumeric character field.*
- 3. Select  $\frac{1}{\sqrt{1-\frac{1}{n}}}\$ . The **CIP FUNDING Add** page appears.

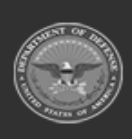

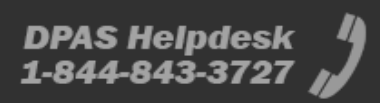

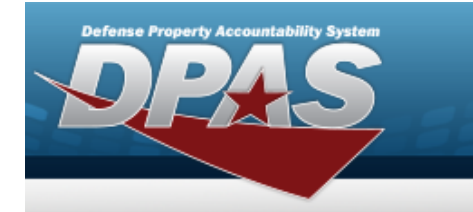

#### <sup>l</sup> **Personal Property**

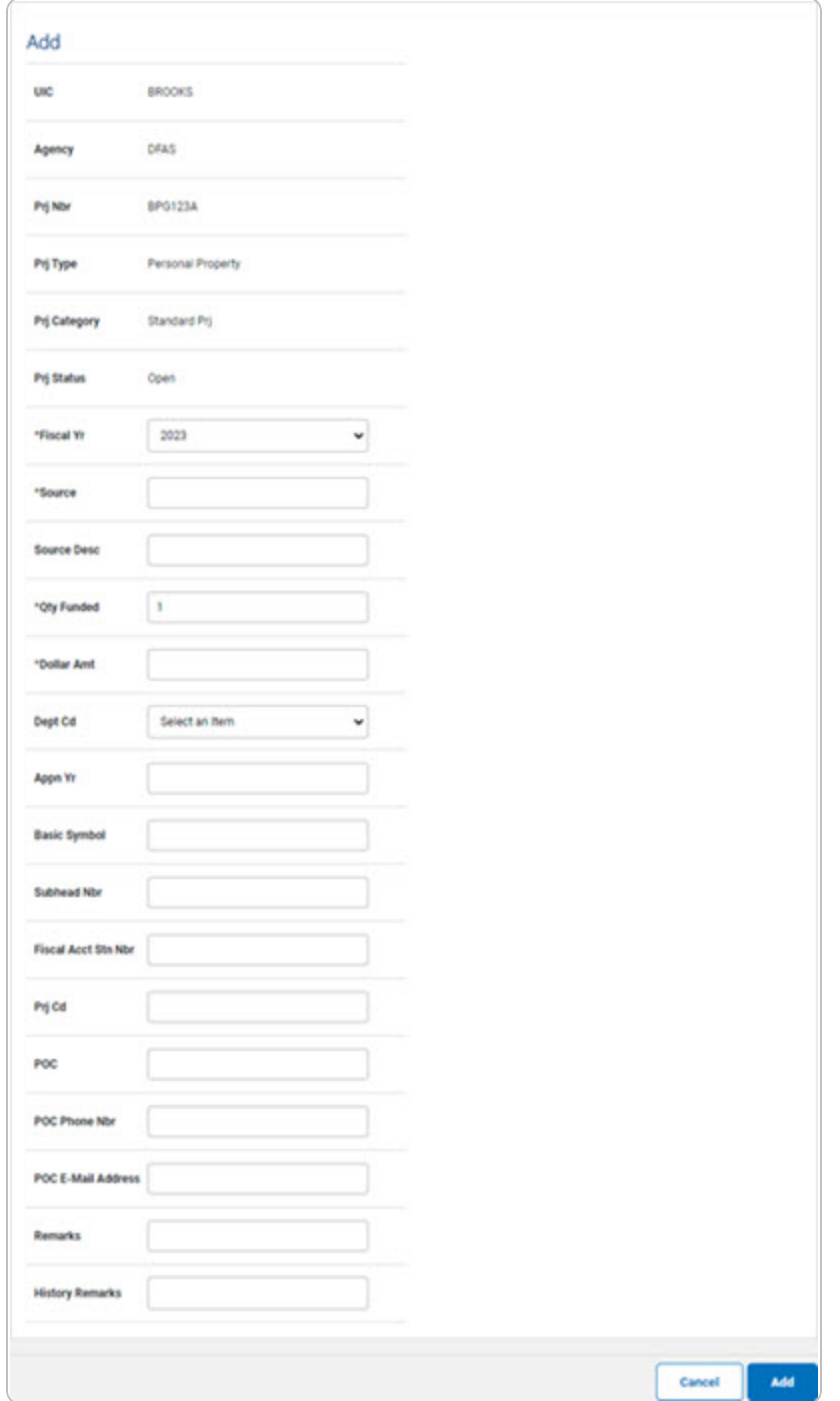

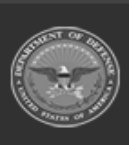

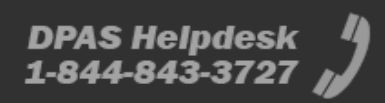

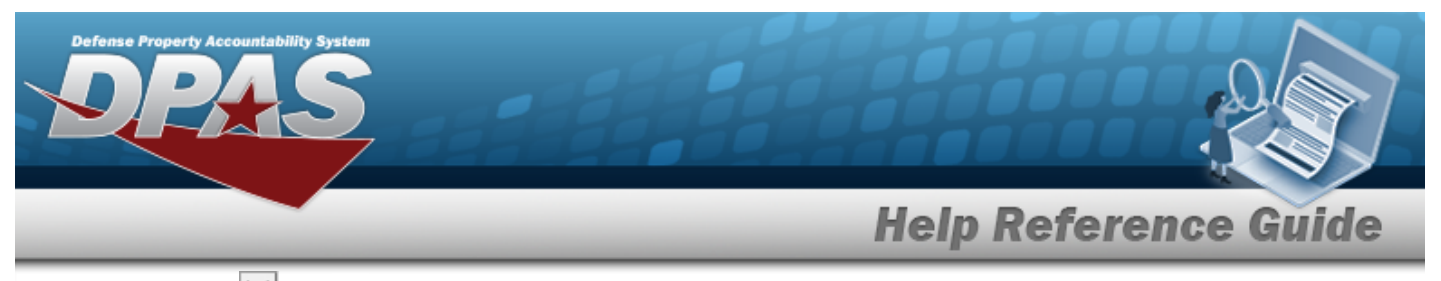

- **A.** Use  $\vee$  to select the [Fiscal](FiscalYear.htm) Yr.
- **B.** Enter the funding Source in the field provided. *This is a 15 alphanumeric character field.*
- **C.** Enter the QTY FUNDED in the field provided. *This is a 3 numeric character field.*
- **D.** Enter the DOLLAR AMT in the field provided. *This is a 15 numeric character field.*
- <sup>l</sup> **Real Property**

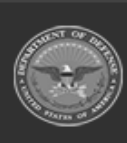

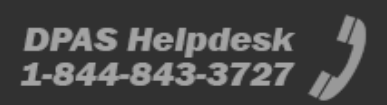

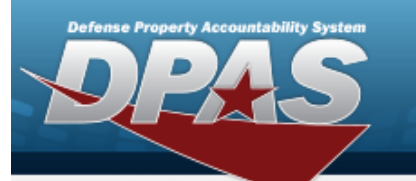

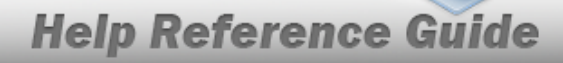

**DPAS Helpdesk<br>1-844-843-3727** 

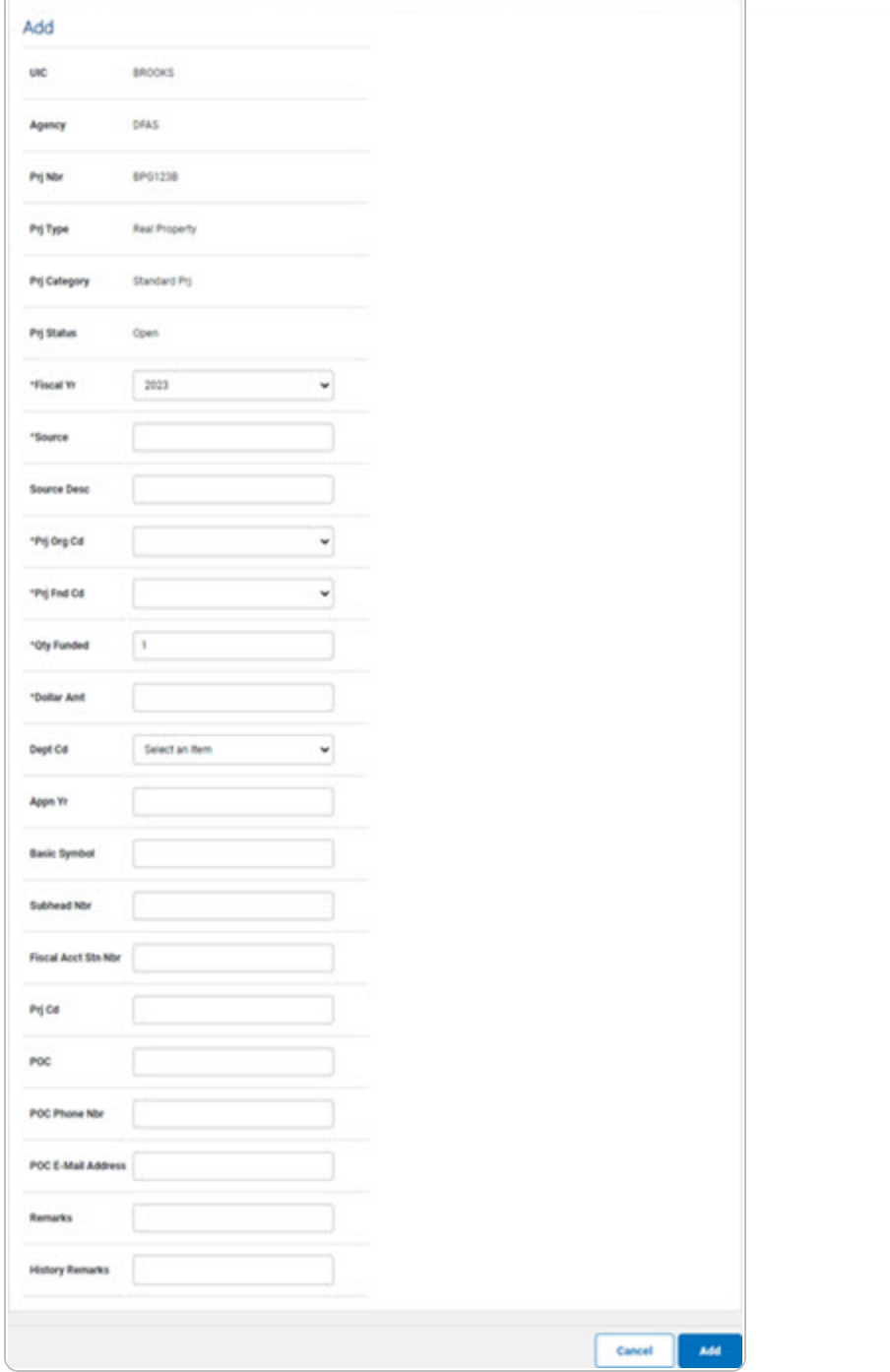

- **A.** Use  $\overline{\vee}$  to select the [Fiscal](FiscalYear.htm) Yr.
- **B.** Enter the funding Source in the field provided. *This is a 15 alphanumeric character field.*

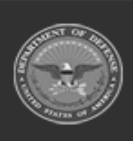

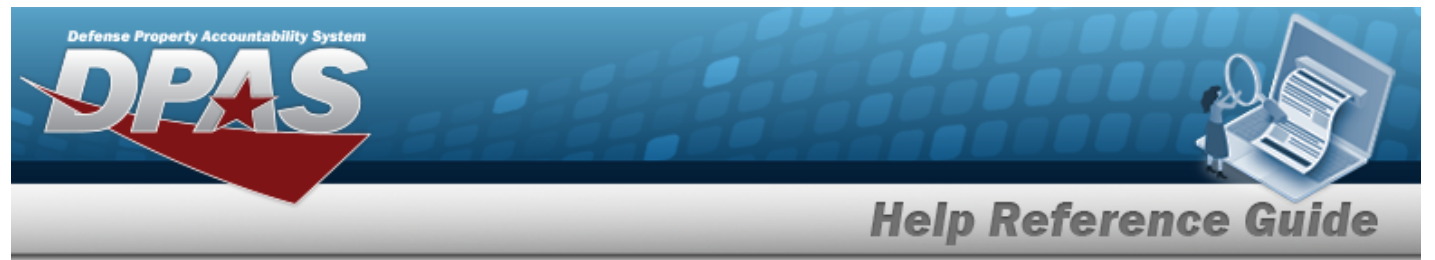

- **C.** Enter the PRJ ORG CD in the field provided. *This is a 6 alphanumeric character field.*
- **D.** Enter the PRJ FND CD in the field provided. *This is a 4 alphanumeric character field.*
- **E.** Enter the QTY FUNDED in the field provided. *This is a 3 numeric character field.*
- **F.** Enter the DOLLAR AMT in the field provided. *This is a 15 numeric character field.*
- <sup>l</sup> **Military Equipment**

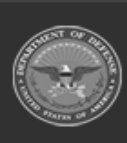

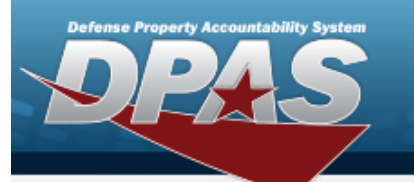

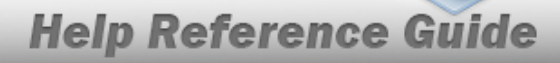

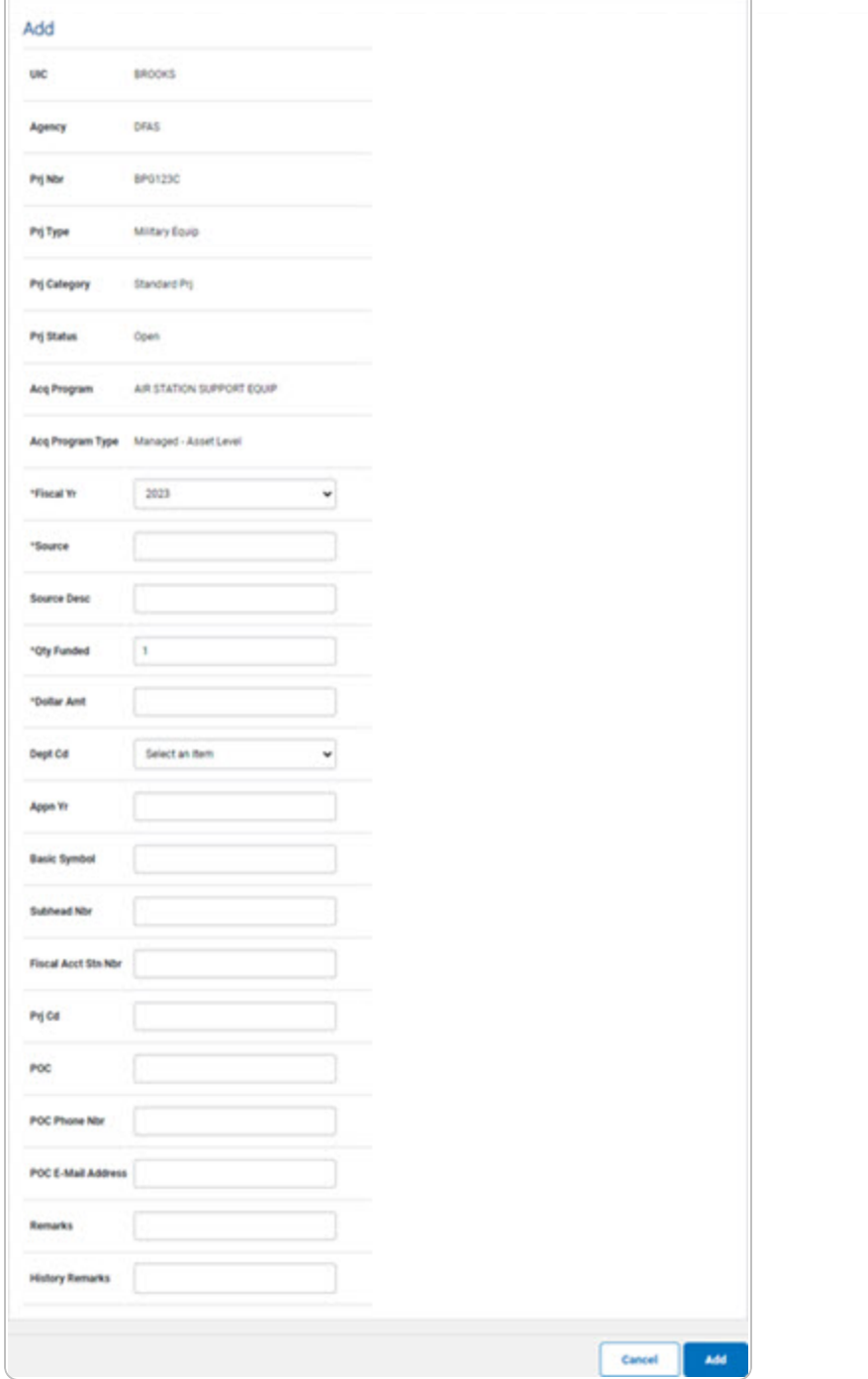

- **A.** Use  $\overline{\vee}$  to select the [Fiscal](FiscalYear.htm) Yr.
- **B.** Enter the funding Source in the field provided. *This is a 15 alphanumeric character field.*

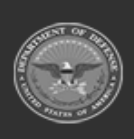

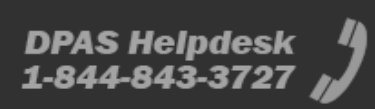

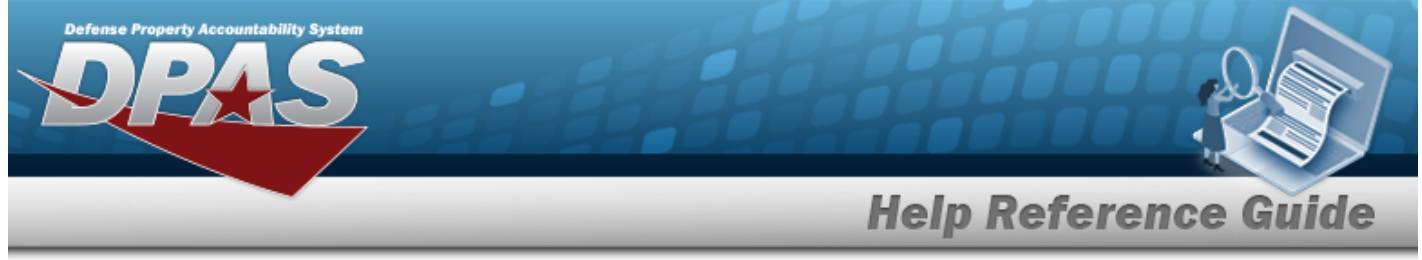

- **C.** Enter the QTY FUNDED in the field provided. *This is a 3 numeric character field.*
- **D.** Enter the DOLLAR AMT in the field provided. *This is a 15 numeric character field.*
- 4. Select  $\boxed{\phantom{\begin{bmatrix} \lambda d\mu\end{bmatrix}}}$ . *The CIP Funding [Transaction](CIPFundingTransSts.htm) Status page appears.*

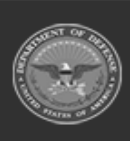

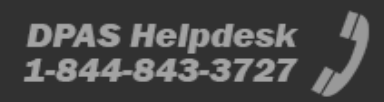

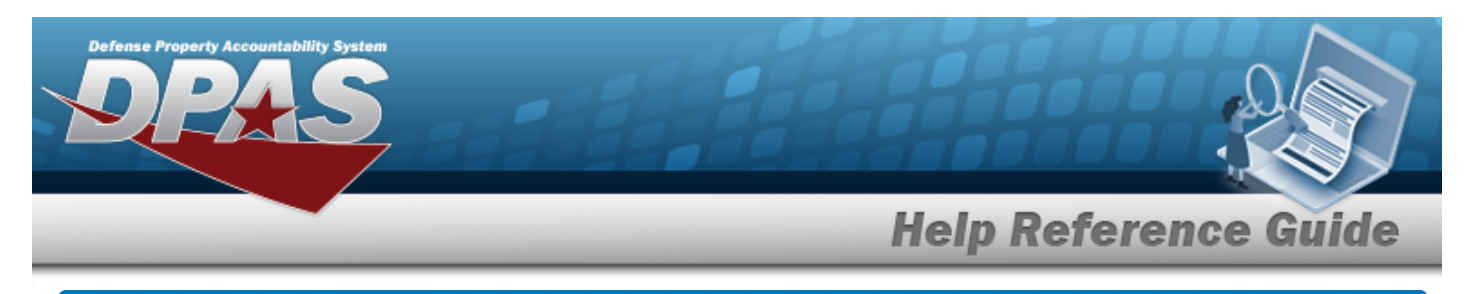

## **Update a CIP FUNDING Record**

### **Overview**

The CIP FUNDING Update page process allows editing of funding records associated with existing CIP PROJECTs.

### **Navigation**

Accounting > CIP > Funding > Search Criteria >  $\frac{1}{s}$  > Search Results > Update [hyper](Hyperlink.htm)[link](Hyperlink.htm) > CIP FUNDING Update page

### **Procedure**

### **Update a CIP FUNDING Record**

*Selecting at any point of this procedure removes all revisions and closes the page. Bold numbered steps are required.*

- 1. In the CIP sub-menu, select Funding. *The CIP FUNDING Search Criteria page appears.*
- **2.** Enter the PRJ NBR, or use **Q** to browse for the project. *This is a 20 alphanumeric character field.*
- 3. Select the Update [hyperlink](Hyperlink.htm) on the desired Personal Property row. *The CIP FUNDING Update page appears.*

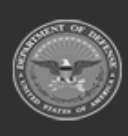

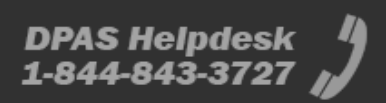

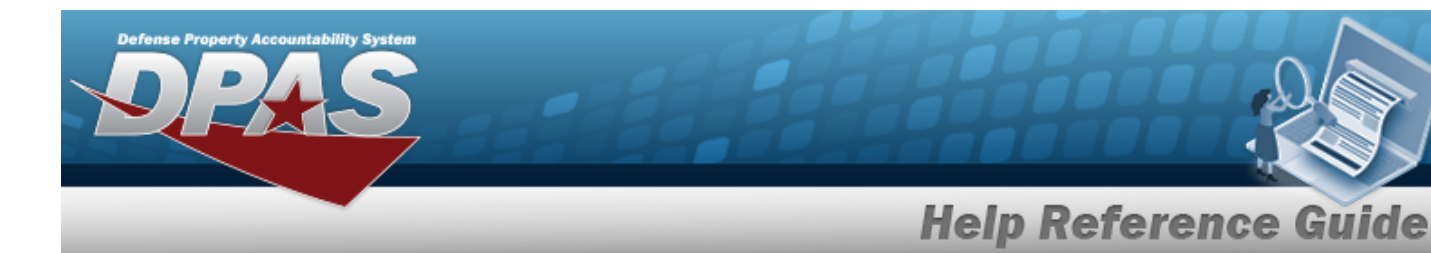

#### <sup>l</sup> **Personal Property**

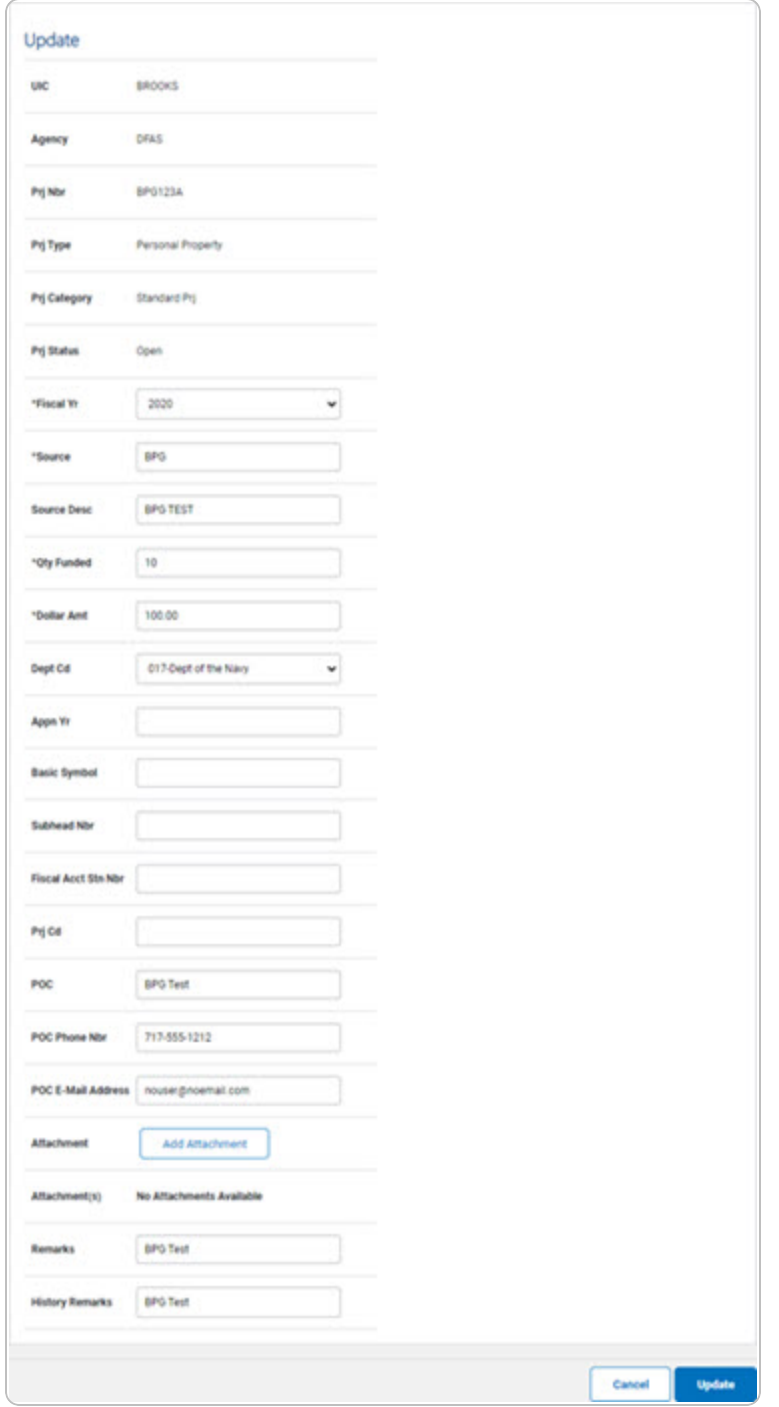

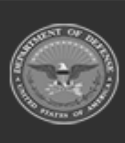

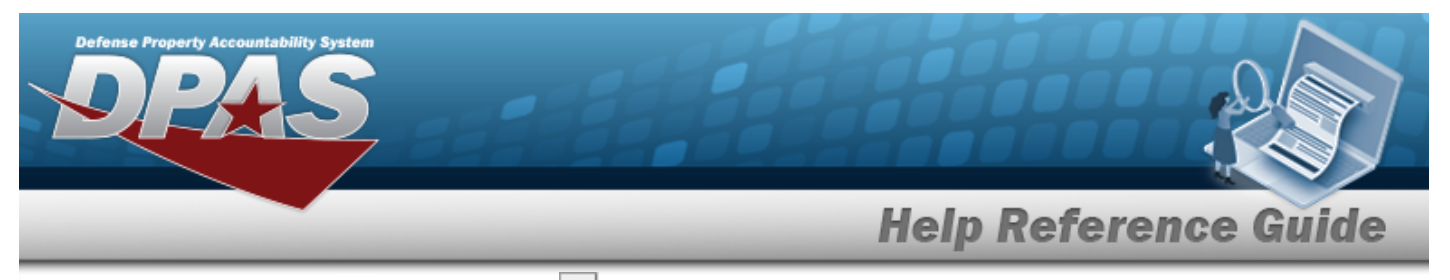

- **A.** Update the [Fiscal](FiscalYear.htm) Yr, using  $\vee$  to select the desired year.
- **B.** Update the funding Source, entering the correct information in the field provided. *This is a 15 alphanumeric character field.*
- **C.** Update the QTY FUNDED, entering the correct amount in the field provided. *This is a 3 numeric character field.*
- **D.** Update the DOLLAR AMT, entering the correct cost in the field provided. *This is a 15 numeric character field.*
- <sup>l</sup> **Real Property**

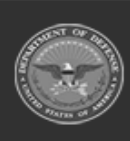

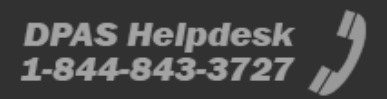

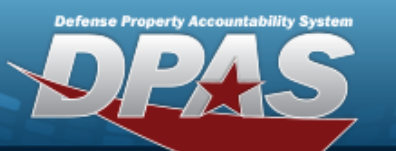

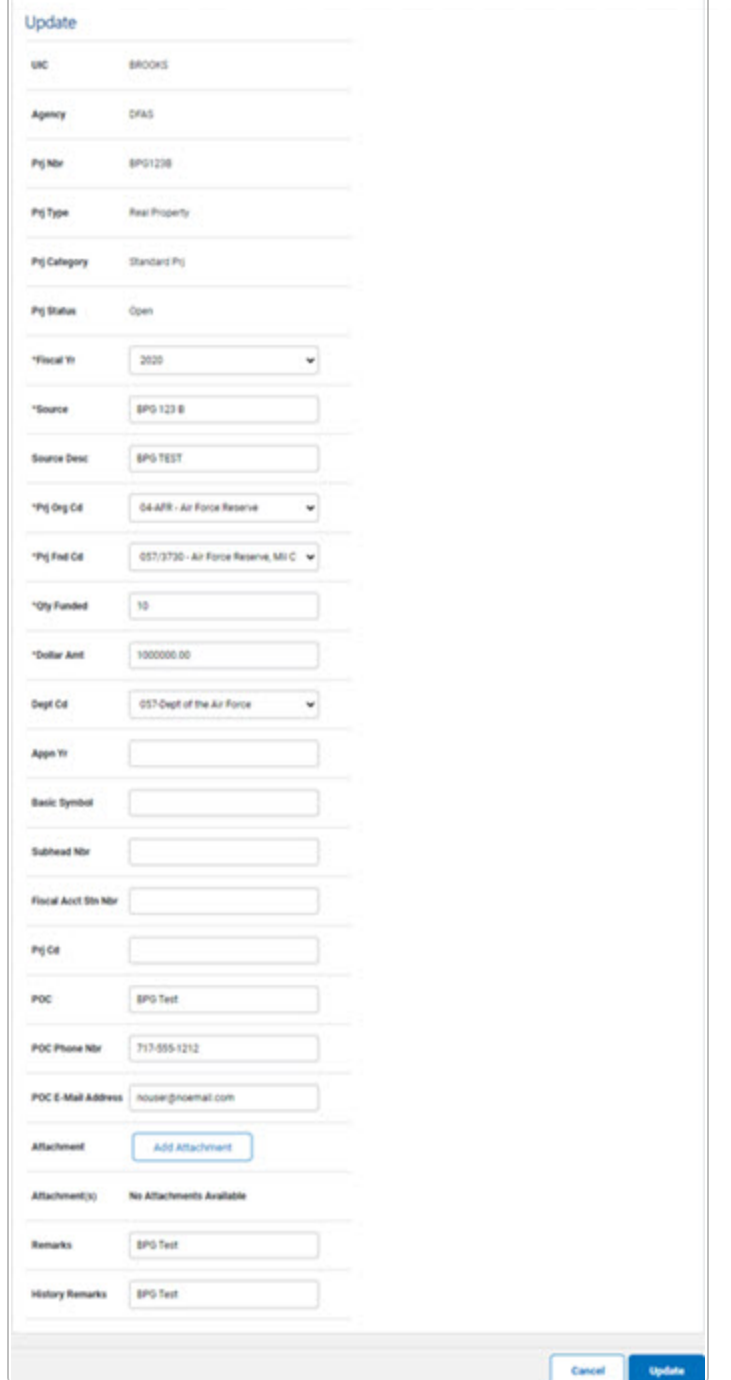

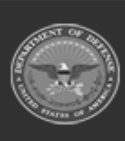

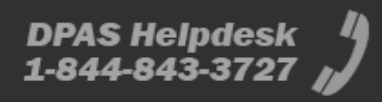

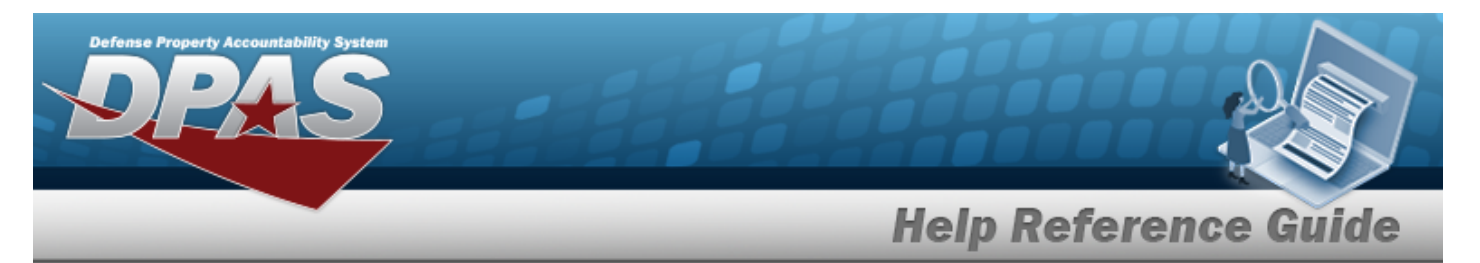

- **A.** Update the [Fiscal](FiscalYear.htm) Yr, using  $\Box$  to select the desired year.
- **B.** Update the funding Source, entering the correct information in the field provided. *This is a 15 alphanumeric character field.*
- **C.** Update the PRJ ORG CD, entering the correct code in the field provided. *This is a 6 alphanumeric character field.*
- **D.** Update the PRJ FND CD, entering the correct code in the field provided. *This is a 4 alphanumeric character field.*
- **E.** Update the QTY FUNDED, entering the correct amount in the field provided. *This is a 3 numeric character field.*
- **F.** Update the DOLLAR AMT, entering the correct cost in the field provided. *This is a 15 numeric character field.*

<sup>l</sup> **Military Equipment**

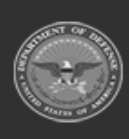

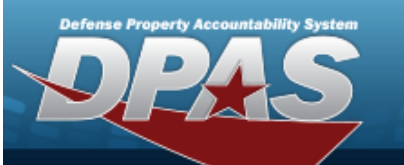

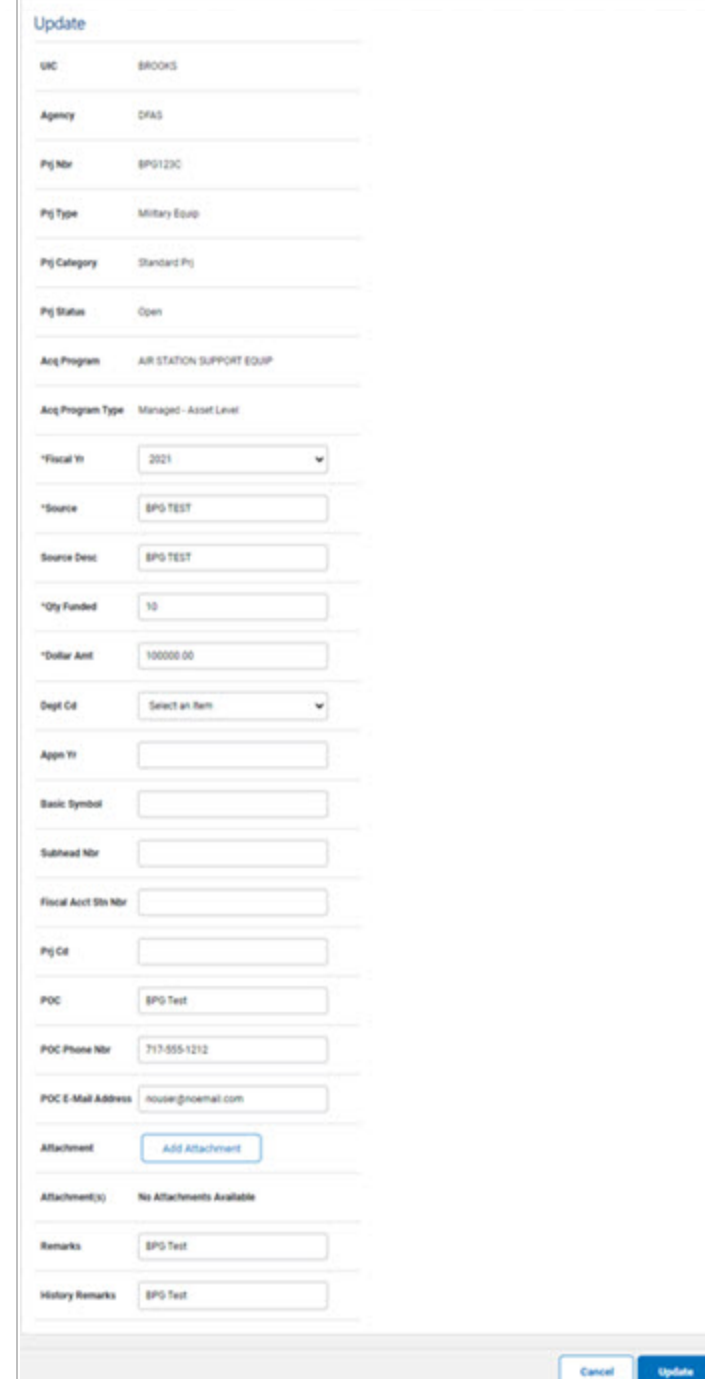

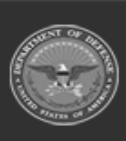

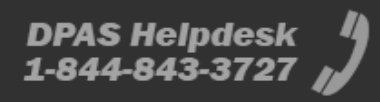

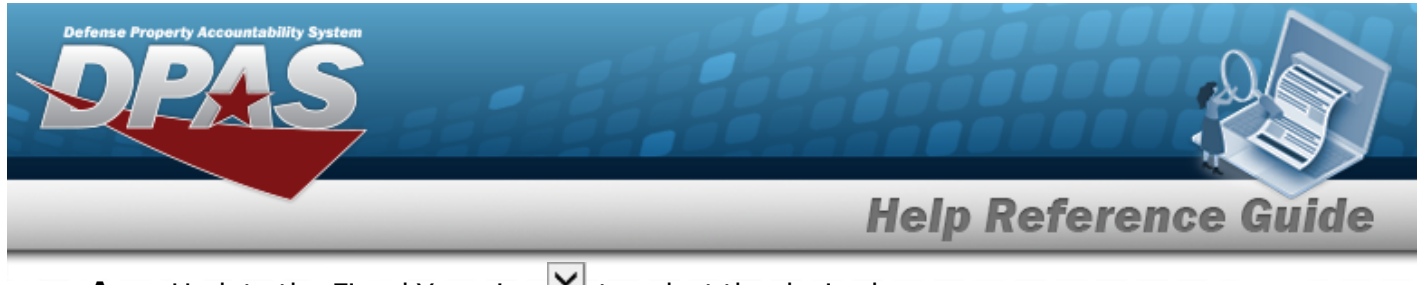

- **A.** Update the [Fiscal](FiscalYear.htm) Yr, using  $\vee$  to select the desired year.
- **B.** Update the funding Source, entering the correct information in the field provided. *This is a 15 alphanumeric character field.*
- **C.** Update the QTY FUNDED, entering the correct amount in the field provided. *This is a 3 numeric character field.*
- **D.** Update the DOLLAR AMT, entering the correct cost in the field provided. *This is a 15 numeric character field.*
- **Update**

4. Select . *The CIP Funding [Transaction](CIPFundingTransSts.htm) Status page appears.*

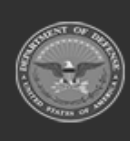

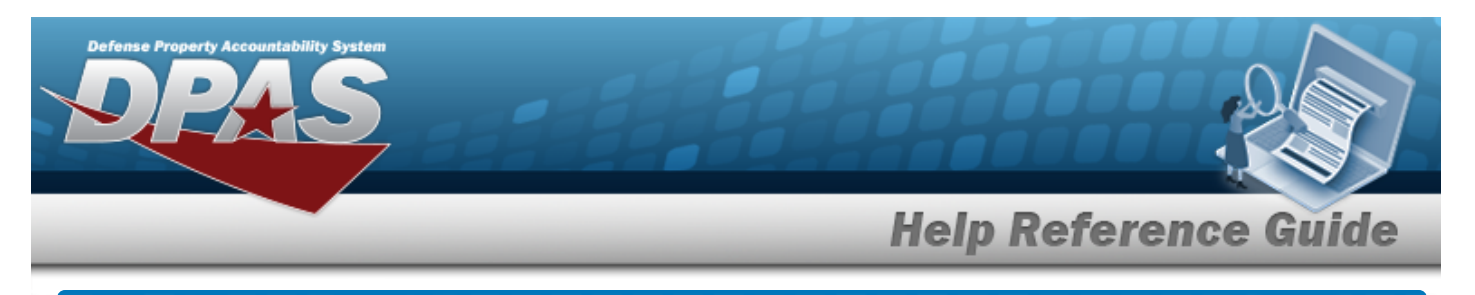

## **Delete a CIP FUNDING Record**

### **Overview**

The CIP FUNDING Delete page process allows removal of funding records associated with existing CIP PROJECTs.

### **Navigation**

Accounting > CIP > Funding > Search Criteria >  $\sqrt{\frac{\text{Search}}{\text{Search}}}$  > Search Results > Delete [hyper](Hyperlink.htm)[link](Hyperlink.htm) > CIP FUNDING Delete page

### **Procedure**

### **Delete a CIP FUNDING Record**

*Selecting at any point of this procedure removes all revisions and closes the page. Bold numbered steps are required.*

- 1. In the CIP sub-menu, select Funding. *The CIP FUNDING Search Criteria page appears.*
- **2.** Enter the PRJ NBR, or use **Q** to browse for the project. *This is a 20 alphanumeric character field.*
- 3. Select . *The CIP FUNDING Search Results page appears.*
- 4. Select the Delete [hyperlink](Hyperlink.htm) on the desired Personal Property row. *The CIP FUNDING Delete page appears.*

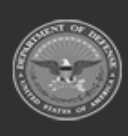

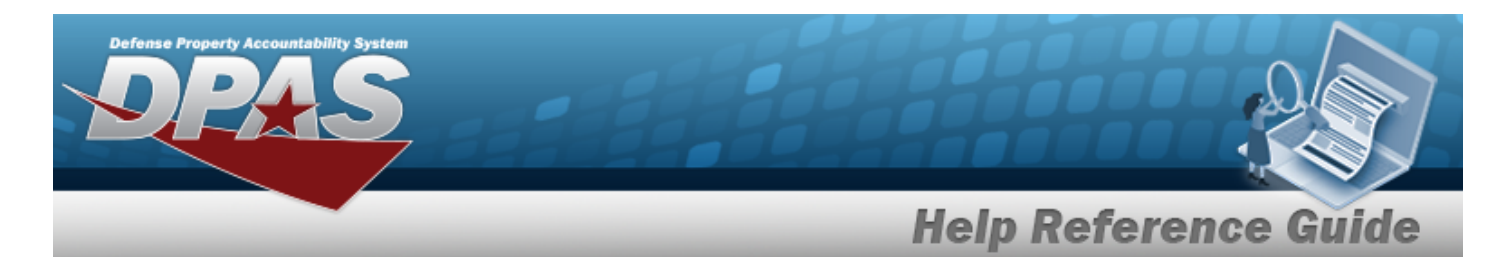

#### <sup>l</sup> **Personal Property**

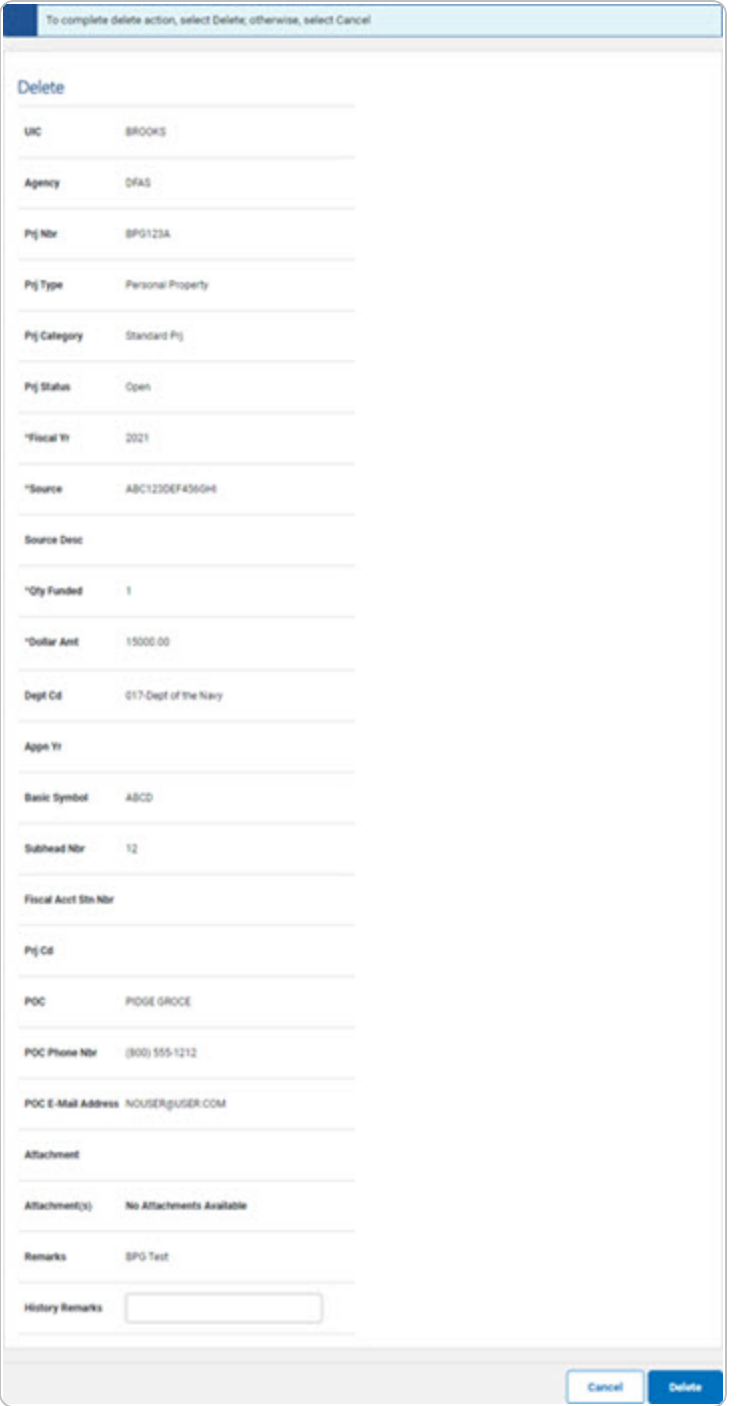

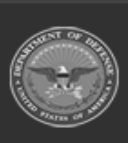

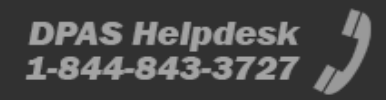

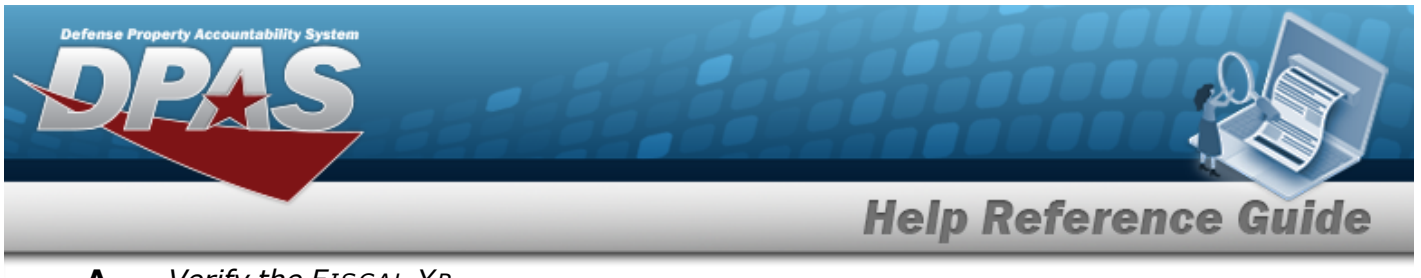

- **A.** *Verify the FISCAL YR.*
- **B.** *Verify the funding Source.*
- **C.** *Verify the QTY FUNDED.*
- **D.** *Verify the DOLLAR AMT.*
- **E.** Enter any History Remarks in the field provided. *This is a 1024 alphanumeric character field.*
- <sup>l</sup> **Real Property**

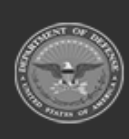

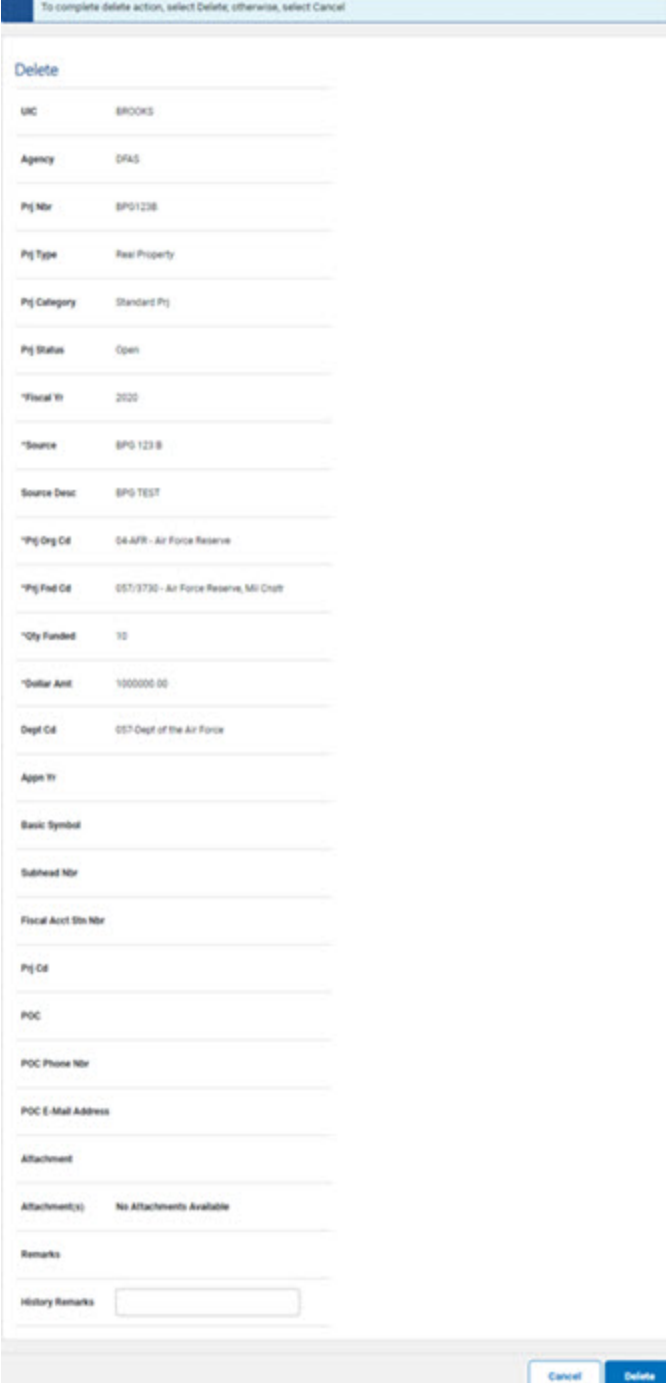

- **A.** *Verify the FISCAL YR.*
- **B.** *Verify the funding Source.*

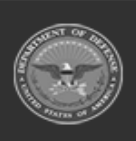

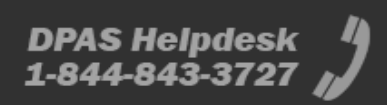

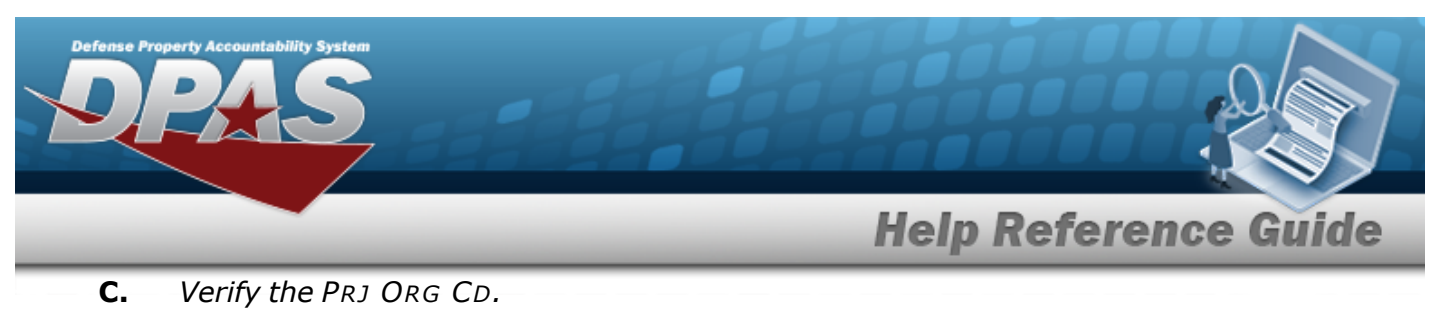

- **D.** *Verify the PRJ FND CD.*
- **E.** *Verify the QTY FUNDED.*
- **F.** *Verify the DOLLAR AMT.*
- **G.** Enter any History Remarks in the field provided. *This is a 1024 alphanumeric character field.*
- **Military Equipment**

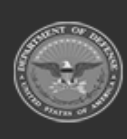

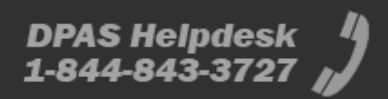

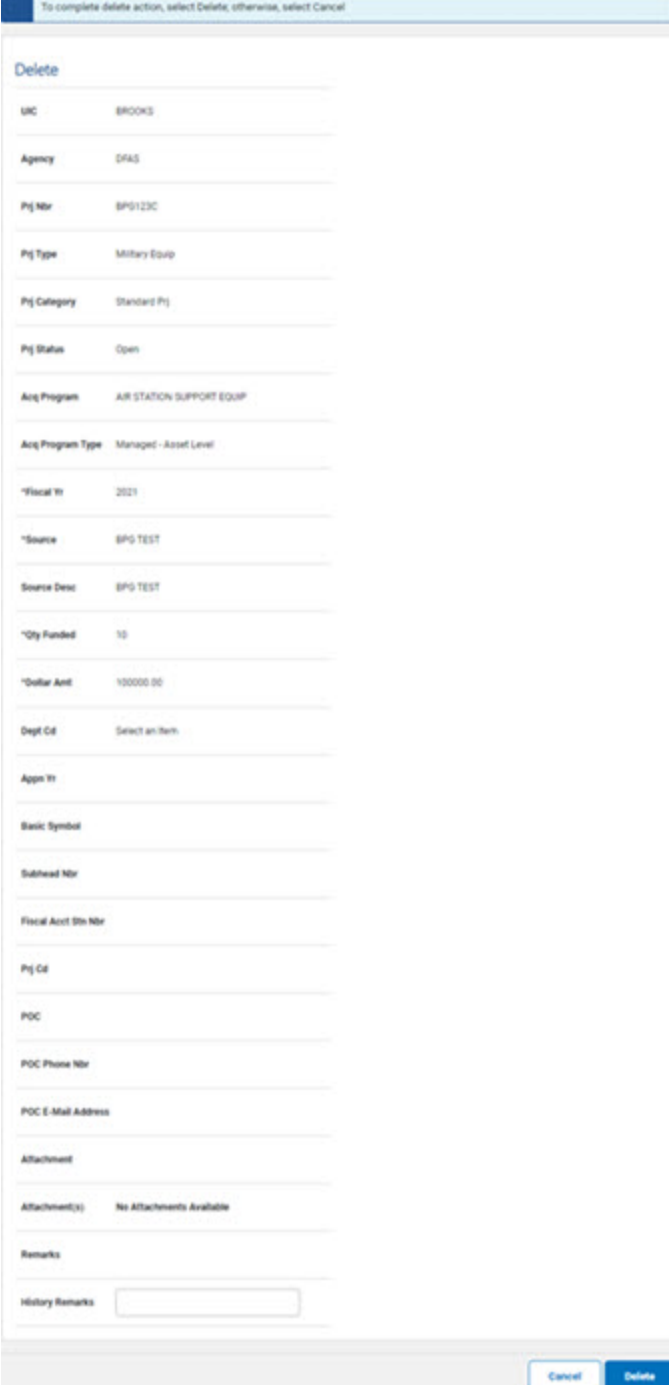

- **A.** *Verify the FISCAL YR.*
- **B.** *Verify the funding Source.*

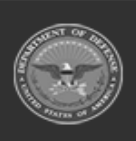

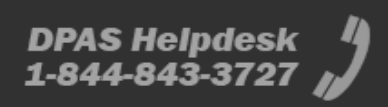

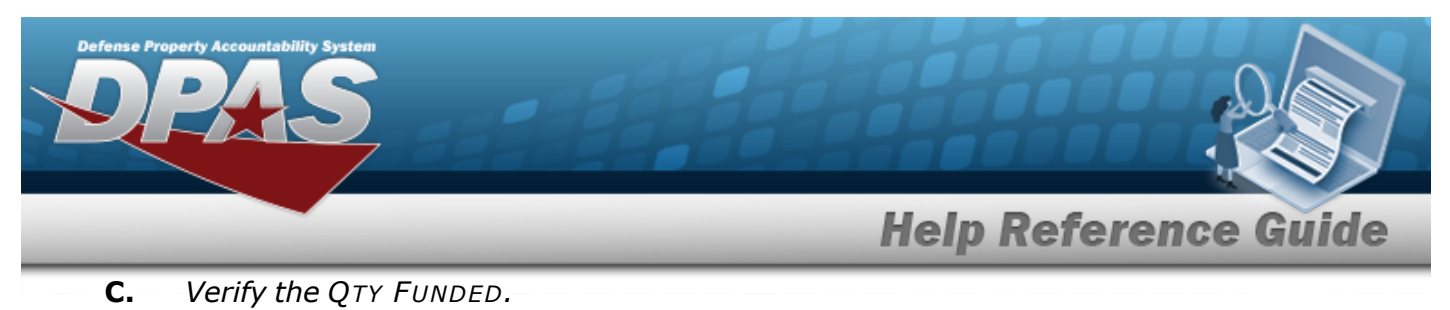

- **D.** *Verify the DOLLAR AMT.*
- **E.** Enter any History Remarks in the field provided. *This is a 1024 alphanumeric character field.*
- 5. Select . *The CIP Funding [Transaction](CIPFundingTransSts.htm) Status page appears.*

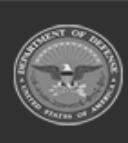

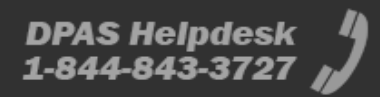